## **STEP BY STEP – eVisa**

## **Official Visa Website: [www.indianvisaonline.gov.in](http://www.indianvisaonline.gov.in/visa)**

## **Official eVisa Website:<http://www.indianvisaonline.gov.in/evisa>**

**1-** Select **"For eVisa by Bureau of Immigration, Apply Here"**

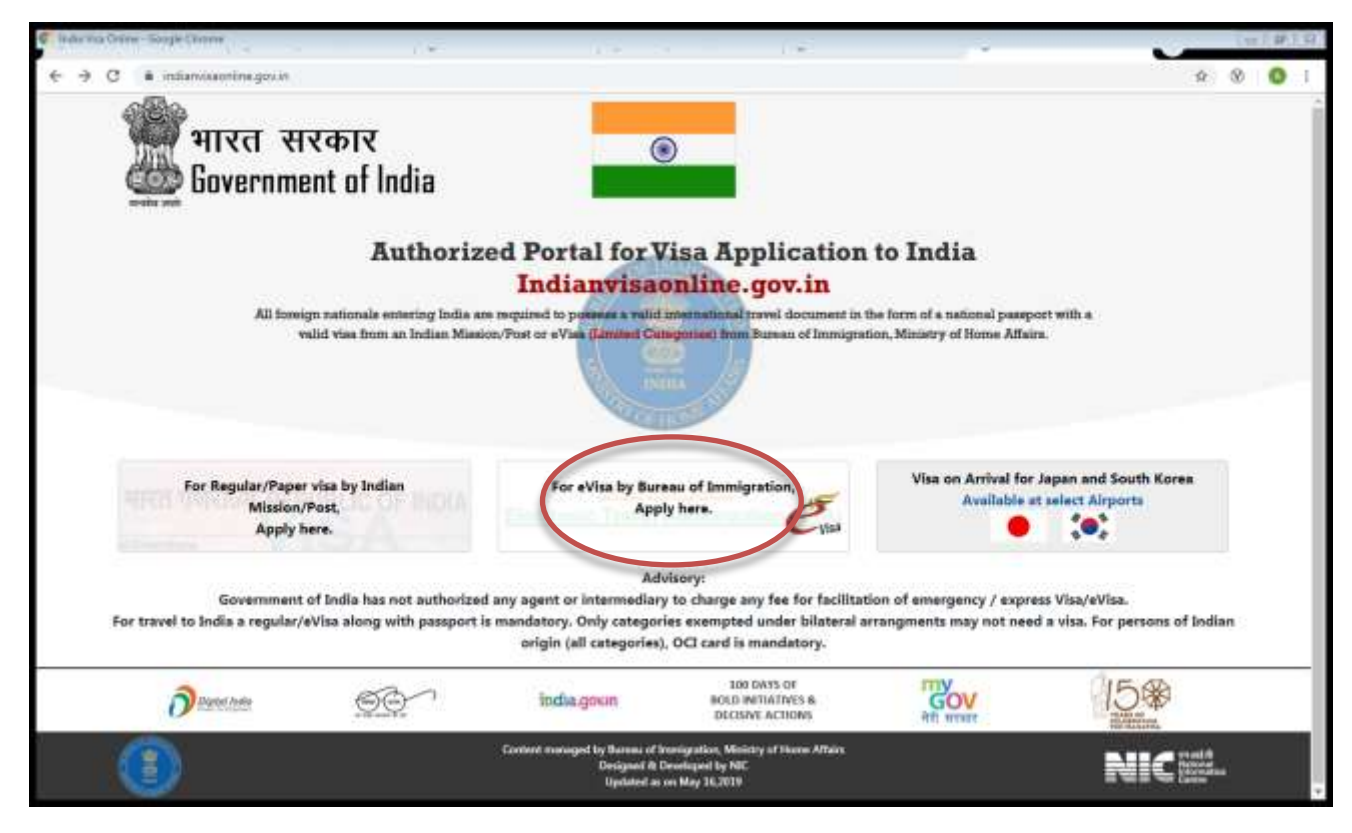

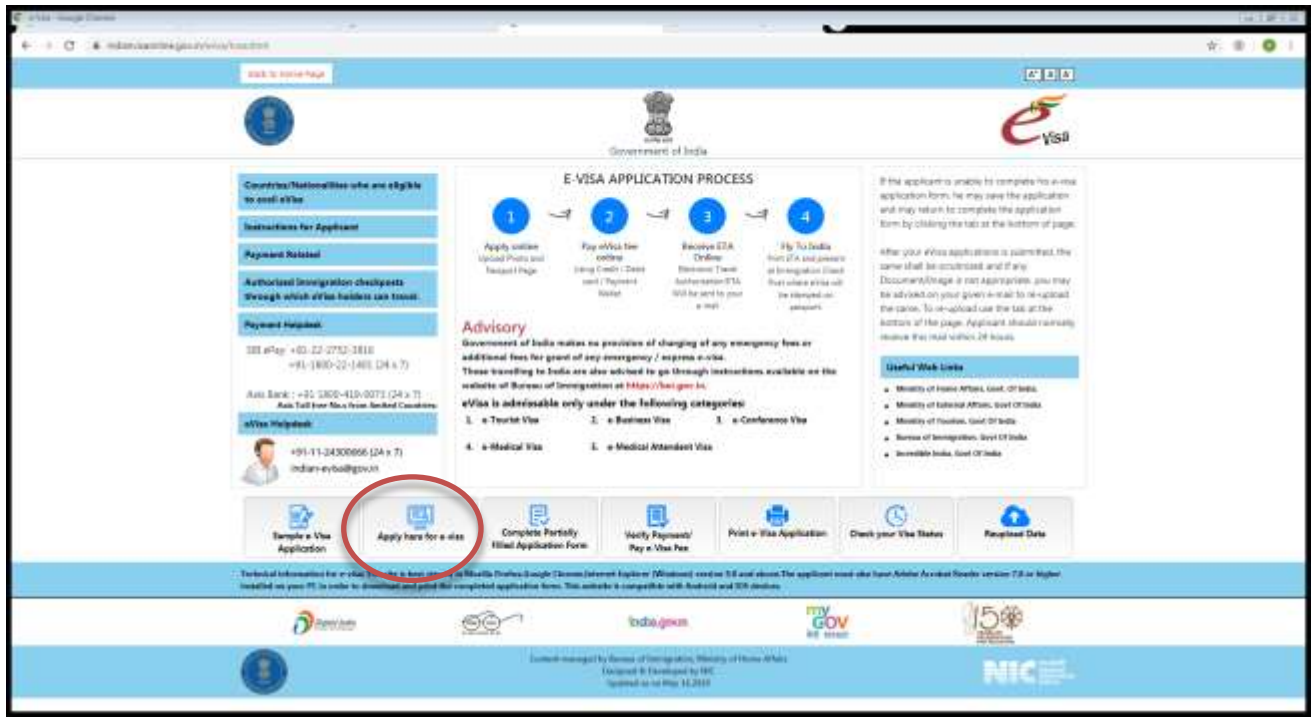

**2-** Complete todos los casilleros en blanco con sus datos personales. Y oprima **"Continue"**

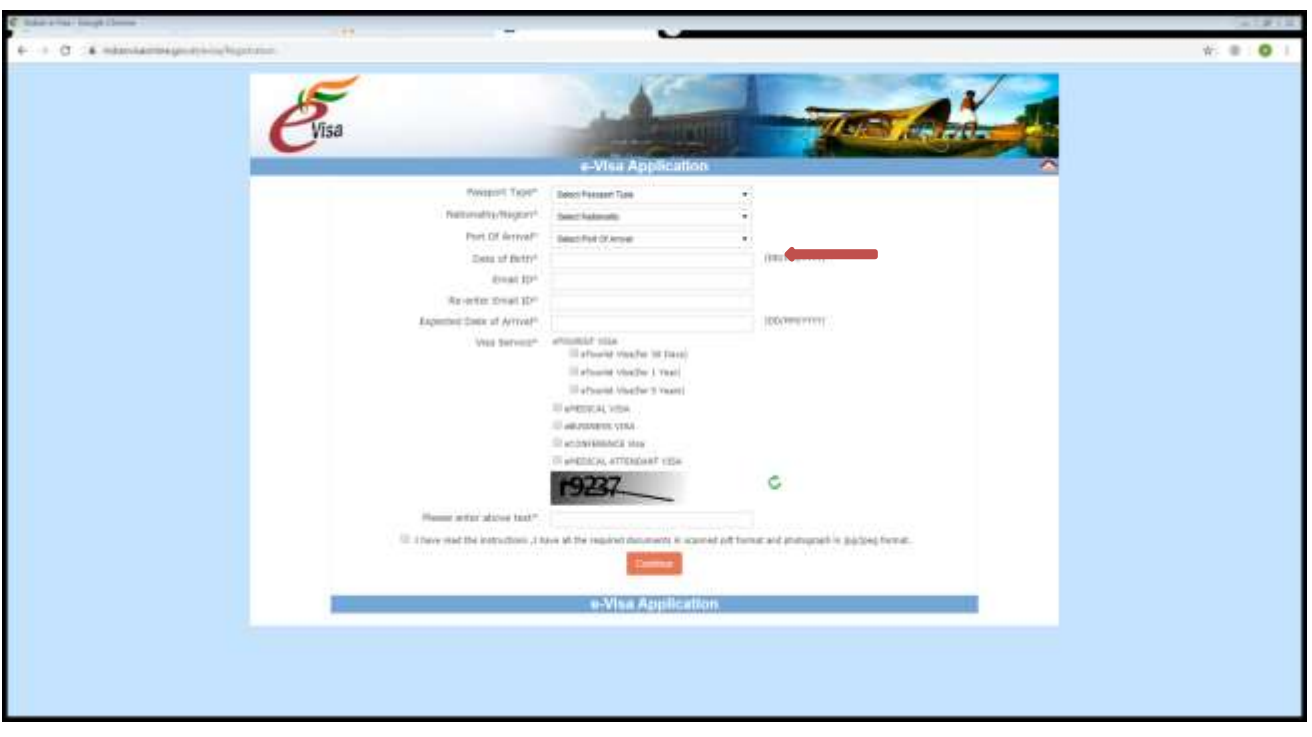

**3-** Verá que hay espacios que ya están completos debido al paso anterior. Siga completando los cuadros en blanco, prestando **especial atención** en lo siguiente: Nombres y Apellidos deben estar como figuren en el pasaporte / Número de pasaporte correcto (con letras incluidas si fuera necesario). Oprima **"Save and Continue"**

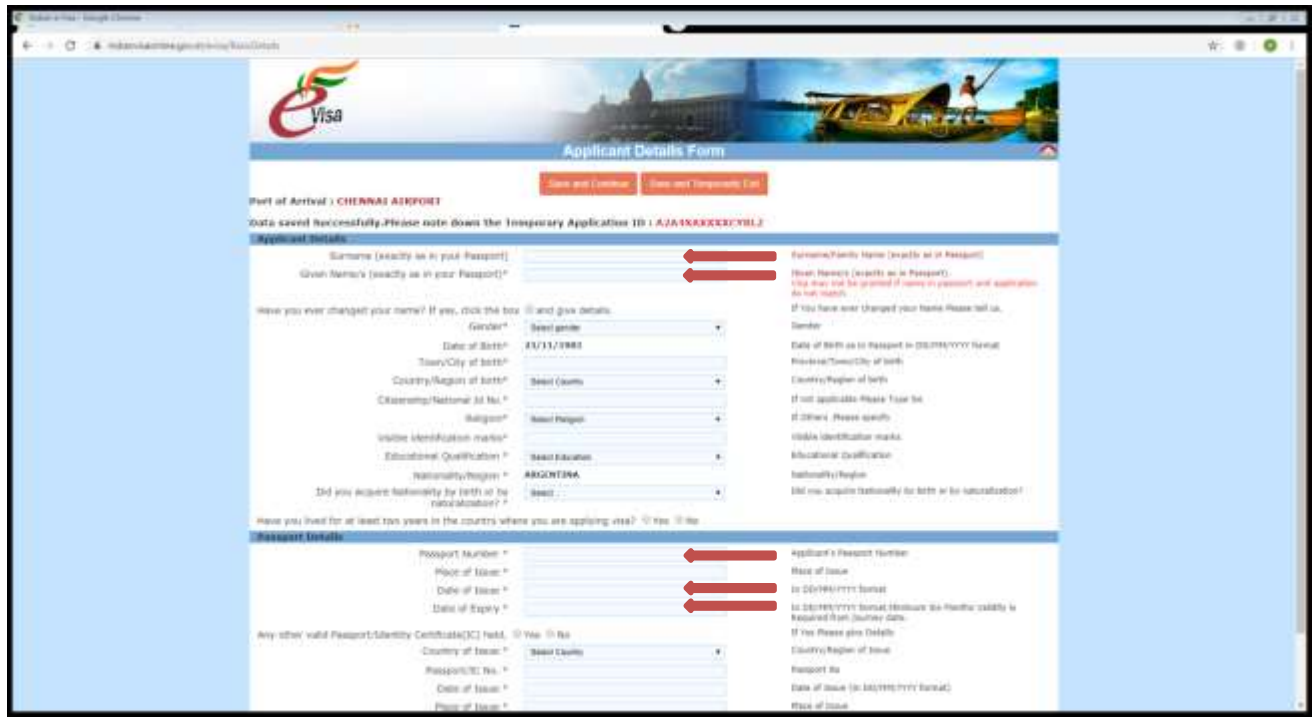

**4-** Continúe completando el formulario con sus datos personales. Oprima **"Save and Continue"**

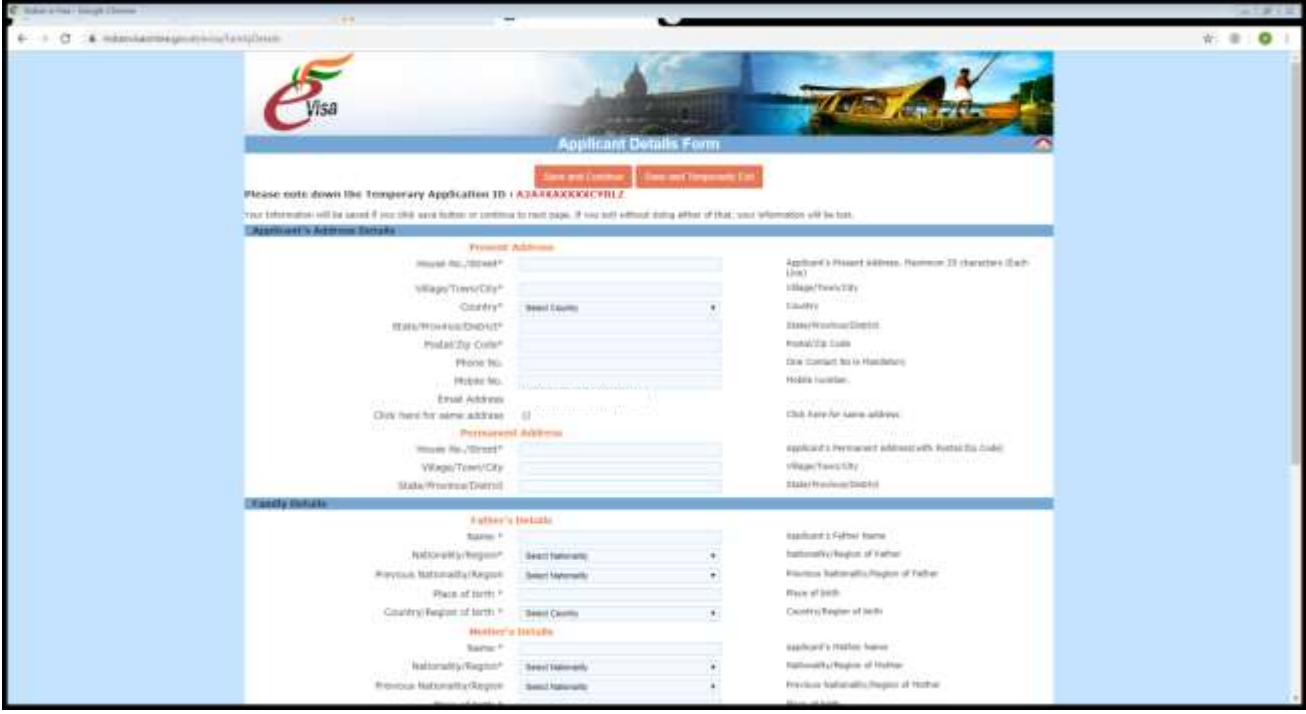

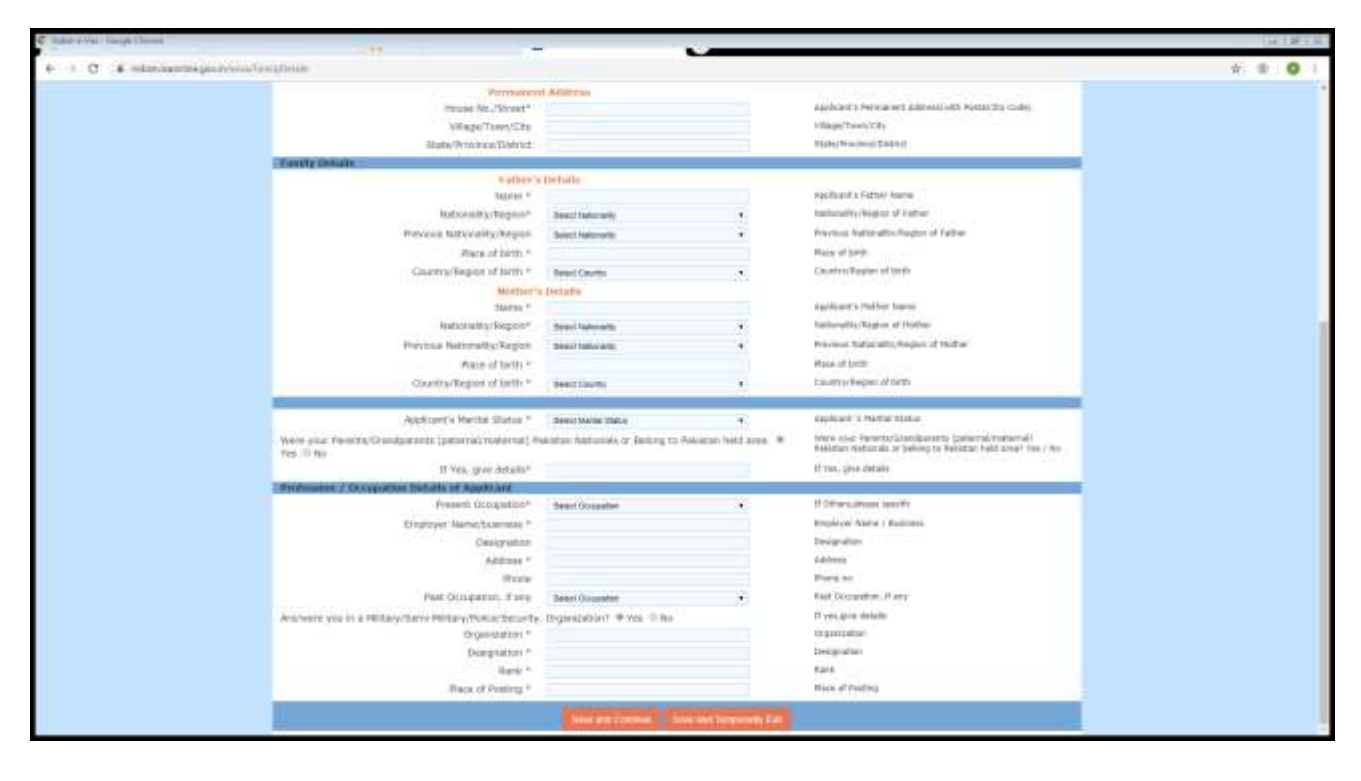

**5-** Continúe completando el formulario con sus datos personales. Oprima **"Save and Continue"**

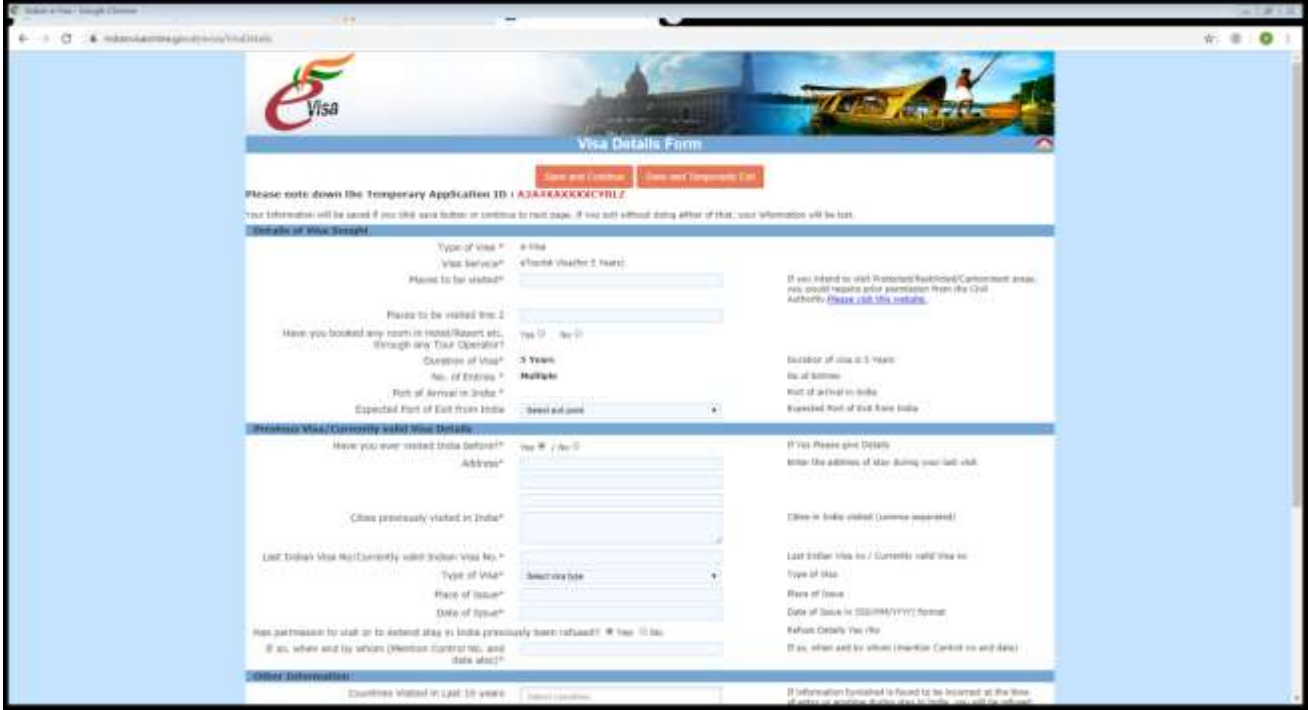

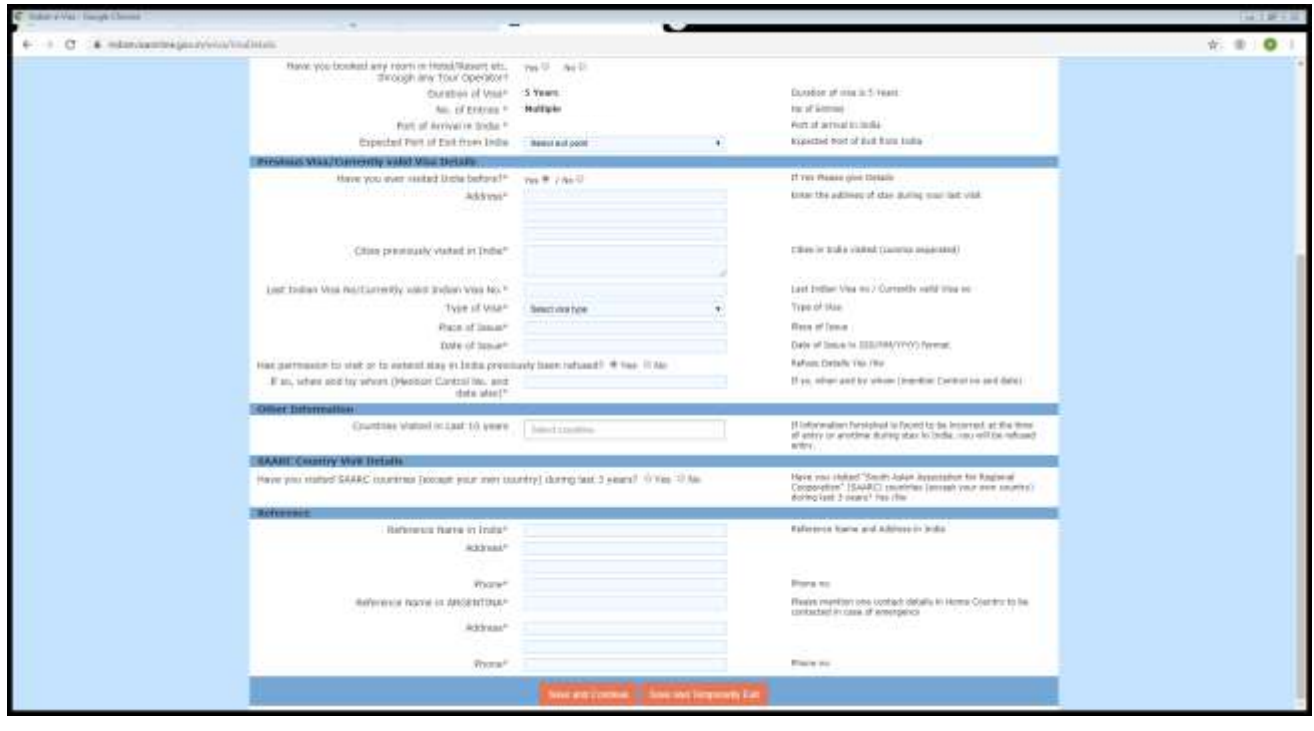

**6-** Continúe completando el formulario con sus datos personales. Oprima **"Save and Continue"**

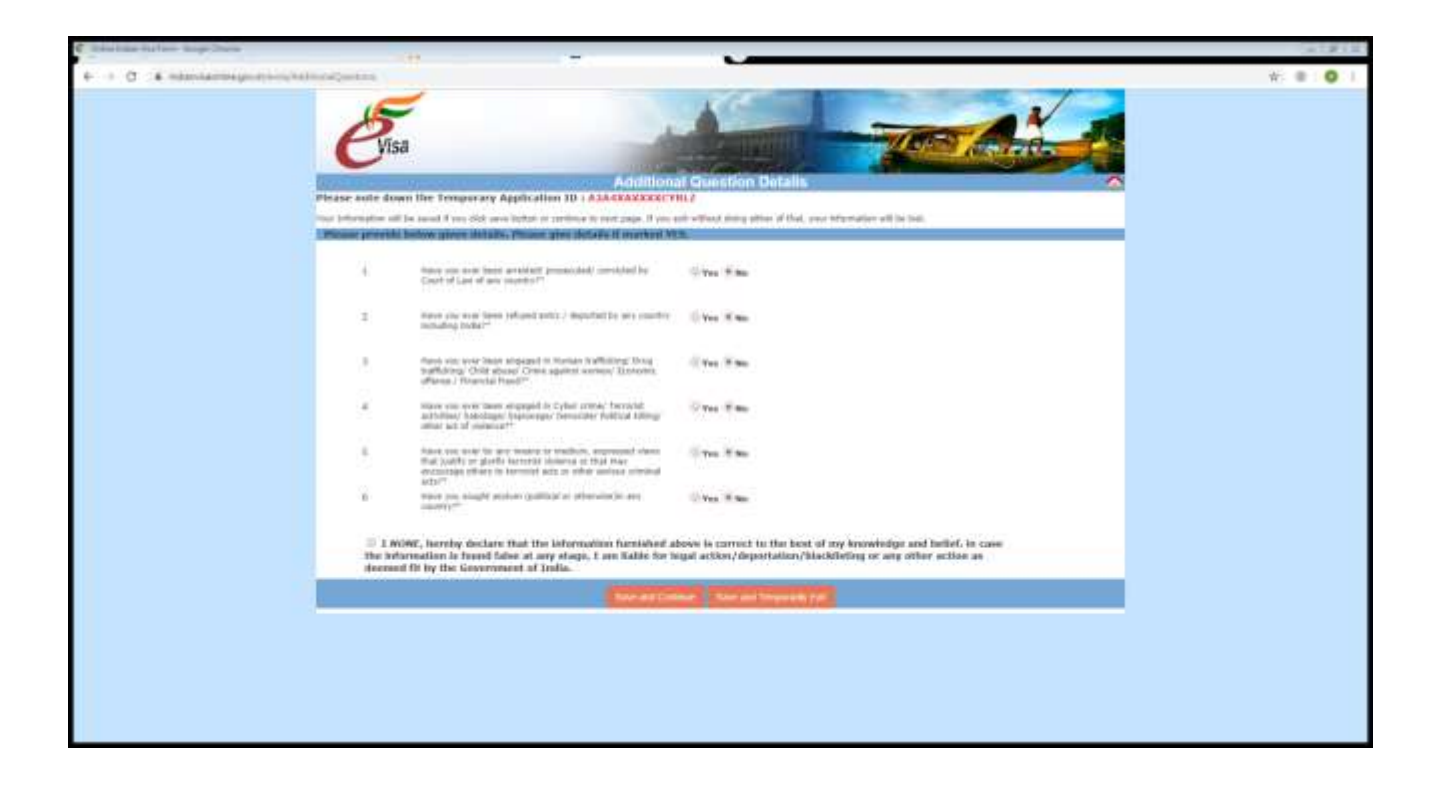

**7-** Continúe completando el formulario adjuntando una foto tipo carnet y demás documentos solicitados dependiendo del tipo de visa. Oprima **"Save and Continue"**

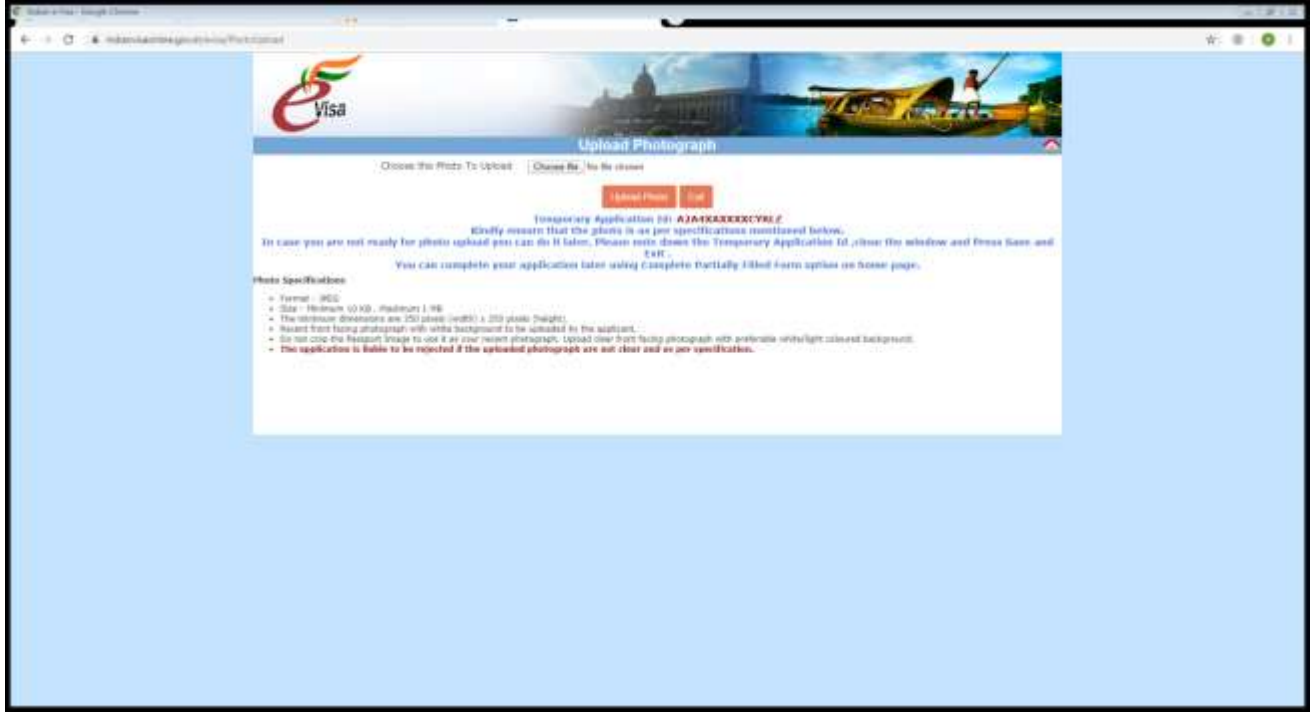

**8-** Confirme sus datos personales. Si los datos son correctos oprima **"Verified and Continue"**, caso contrario **"Modify"**

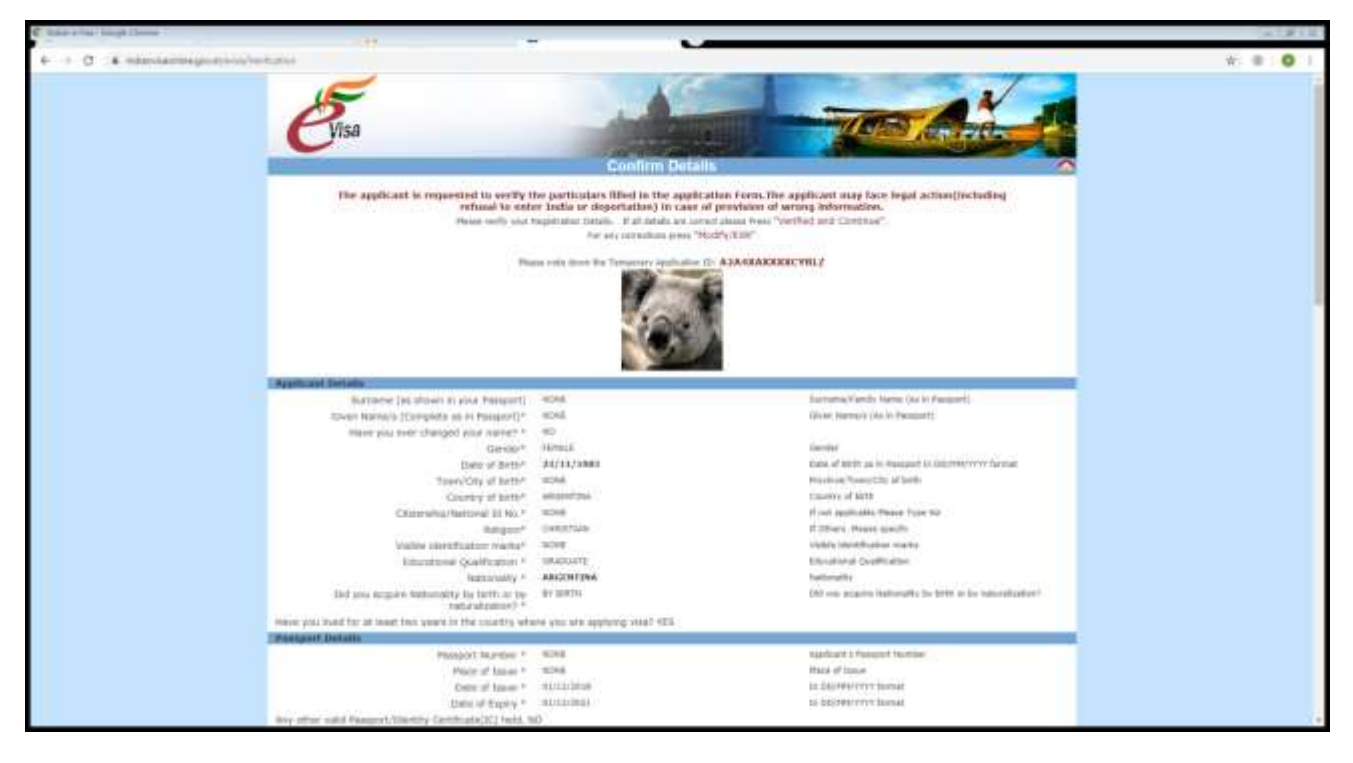

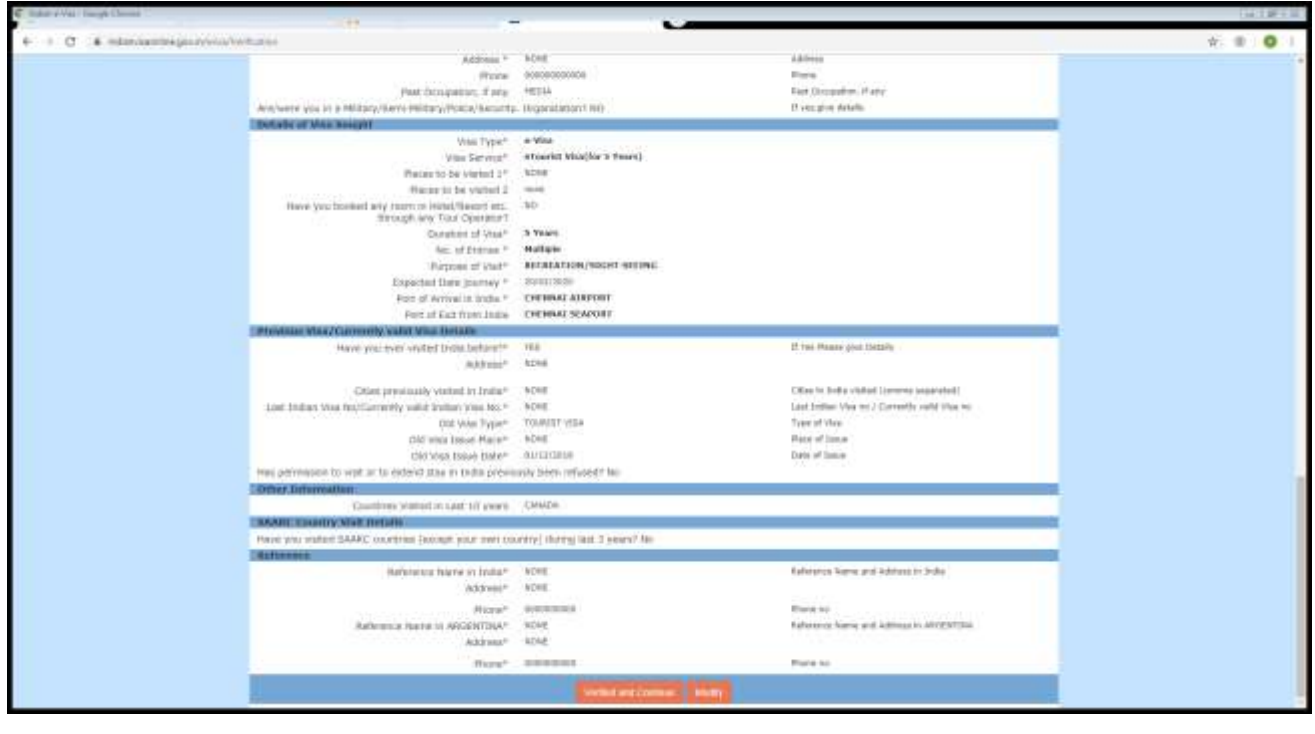

**9-** En el paso final se indica que el trámite puede tardar hasta 72hs. y la respuesta llegará al correo provisto. También puede comunicarse al **00820963419** o a la dirección de correo electrónico *indian-evisa@gov.in*. Para checkear el status de su visa puede visitar: [Click Aquí](https://indianvisaonline.gov.in/visa/tvoa)

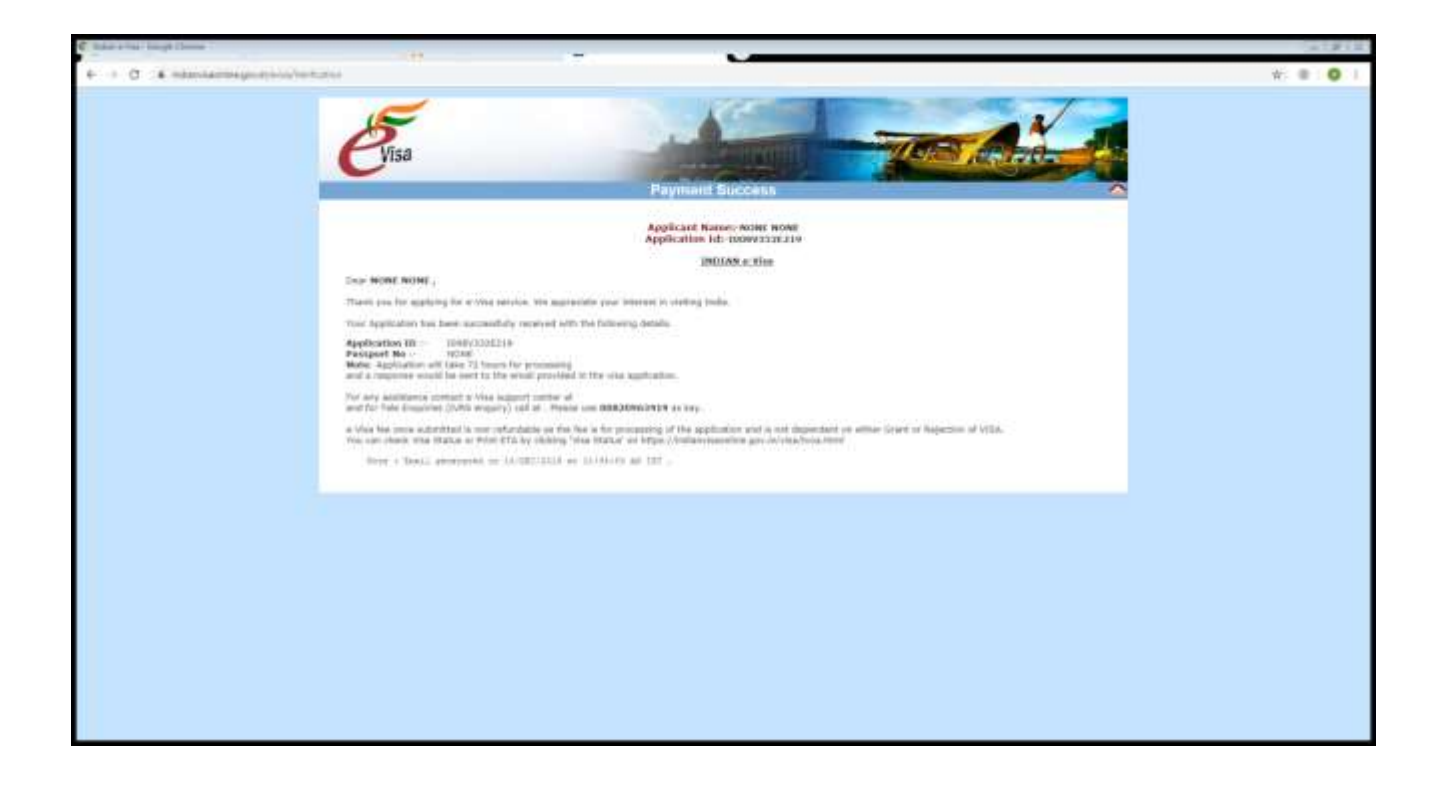